### Приёмы редактирования

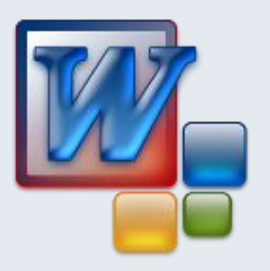

 $E_{\rm SC}$  $\overline{5}$ 

 $\epsilon$ 

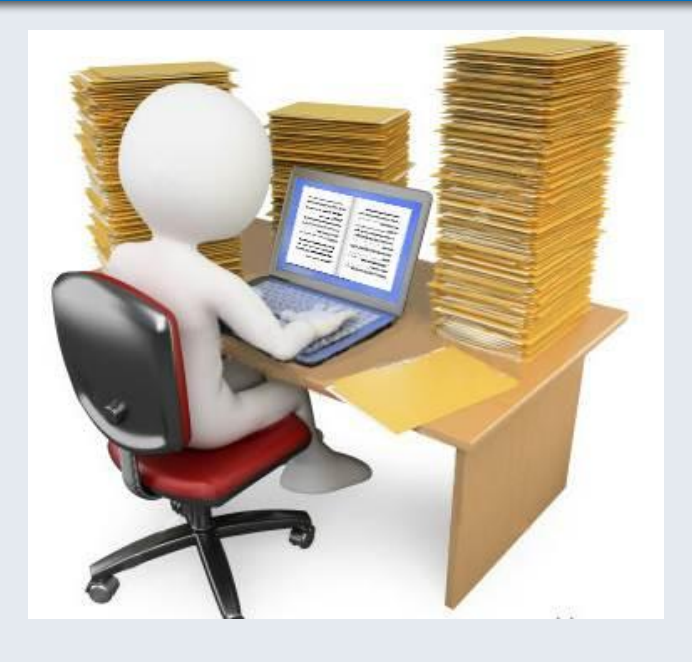

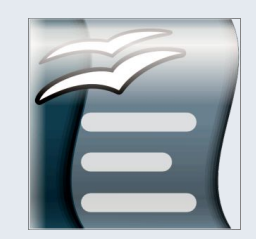

2.19

### Текстовый редактор

Текстовый редактор - это программа для создания, редактирования, форматирования сохранения и печати документа.

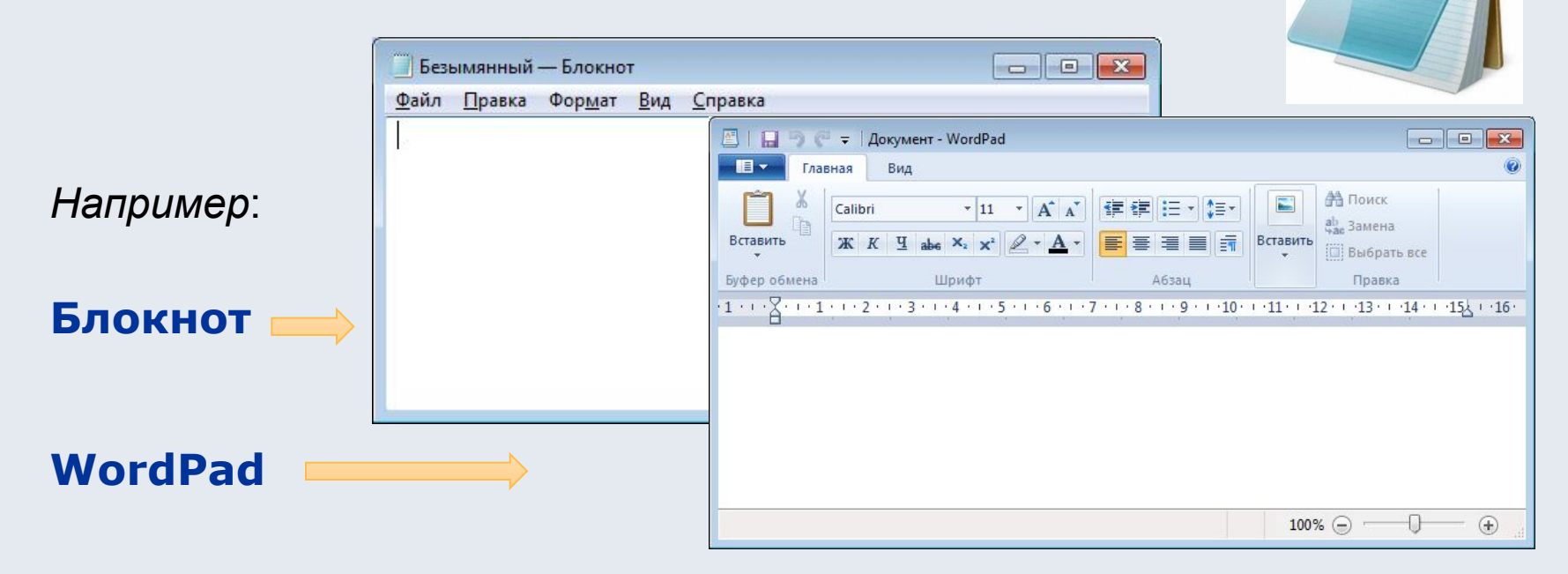

Текстовый редактор удобен для создания небольших сообщений и текстов. Фотографии, чертежи, рисунки, схемы и таблицы текстовый редактор обрабатывать не может.

 $Notepad++$ 

### Этапы работы в текстовом редакторе

#### 1. Набор текста

2. Редактирование - это преобразование, обеспечивающее добавление, удаление, перемещение или исправление содержания документа.

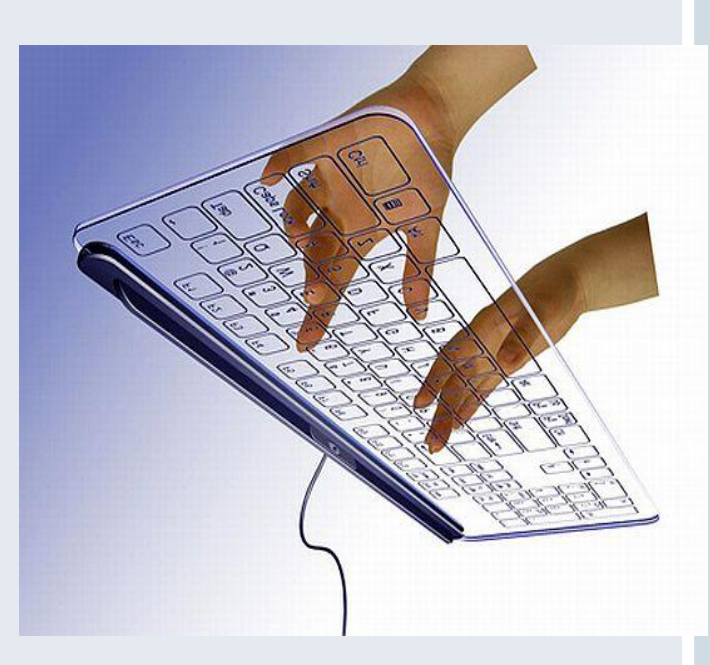

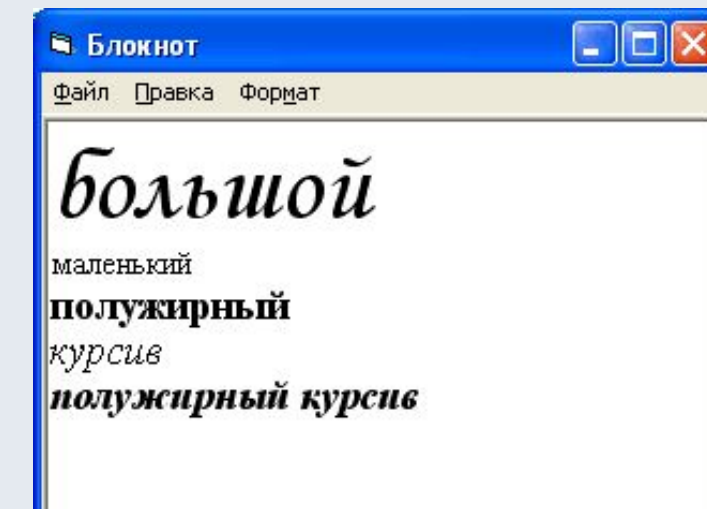

3. Форматирование - это преобразование, изменяющее форму представления документа.

#### Основные элементы текстового документа

- 1. символ минимальная единица текстовой информации;
- 2. слово произвольная последовательность букв и цифр, ограниченная с двух сторон служебными символами;
- 3. строка произвольная последовательность символов между левой и правой границами абзаца;
- 4. предложение произвольная последовательность слов, завершающаяся точкой;
- 5. абзац часть текста, которая завершается специальным символом конца абзаца, при этом допускаются пустые абзацы;
- 6. страницу составляют строки и абзацы, таблицы и внедренные в документ объекты;

### **Текстовый процессор MS WORD**

Tab

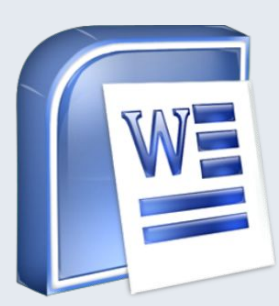

 $\Xi$ 

 $\mathbf{\varepsilon}_{\mathbf{s_C}}$ 

 $E_{\mathbf{l}}$ 

**WORD** - это приложение Windows, предназначенное для создания, просмотра, модификации и печати текстовых документов.

WORD - одна из самых совершенный программ в классе текстовых процессоров, которая предусматривает выполнение сотен операций над текстовой и графической информацией.

С помощью WORD можно быстро и с высоким качеством подготовить любой документ - от простой записки до оригинал-макета сложного издания.

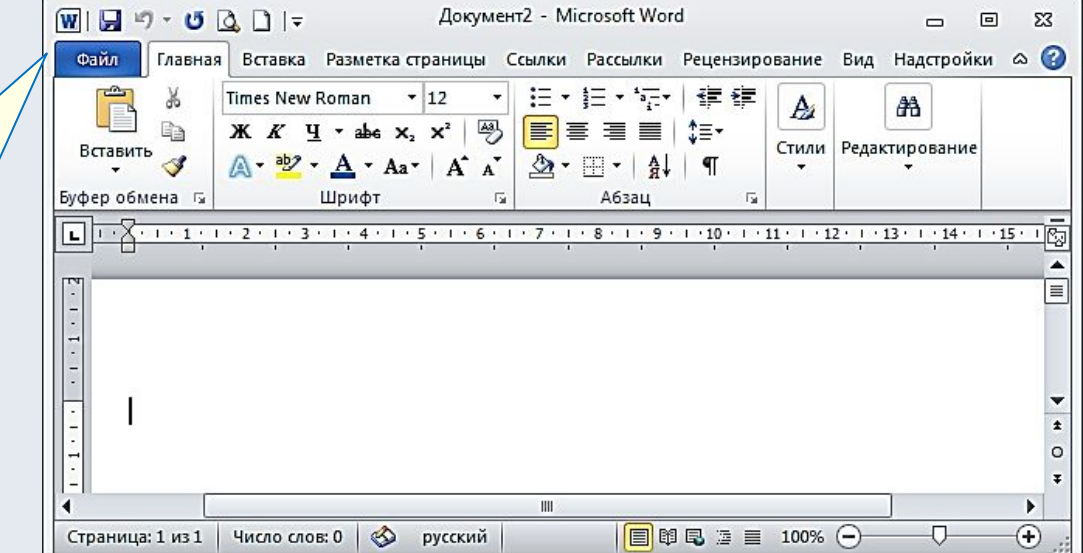

**O Щ**

2

9

## Интерфейс WORD

 $E_{\rm Sc}$   $\frac{1}{7}$ 

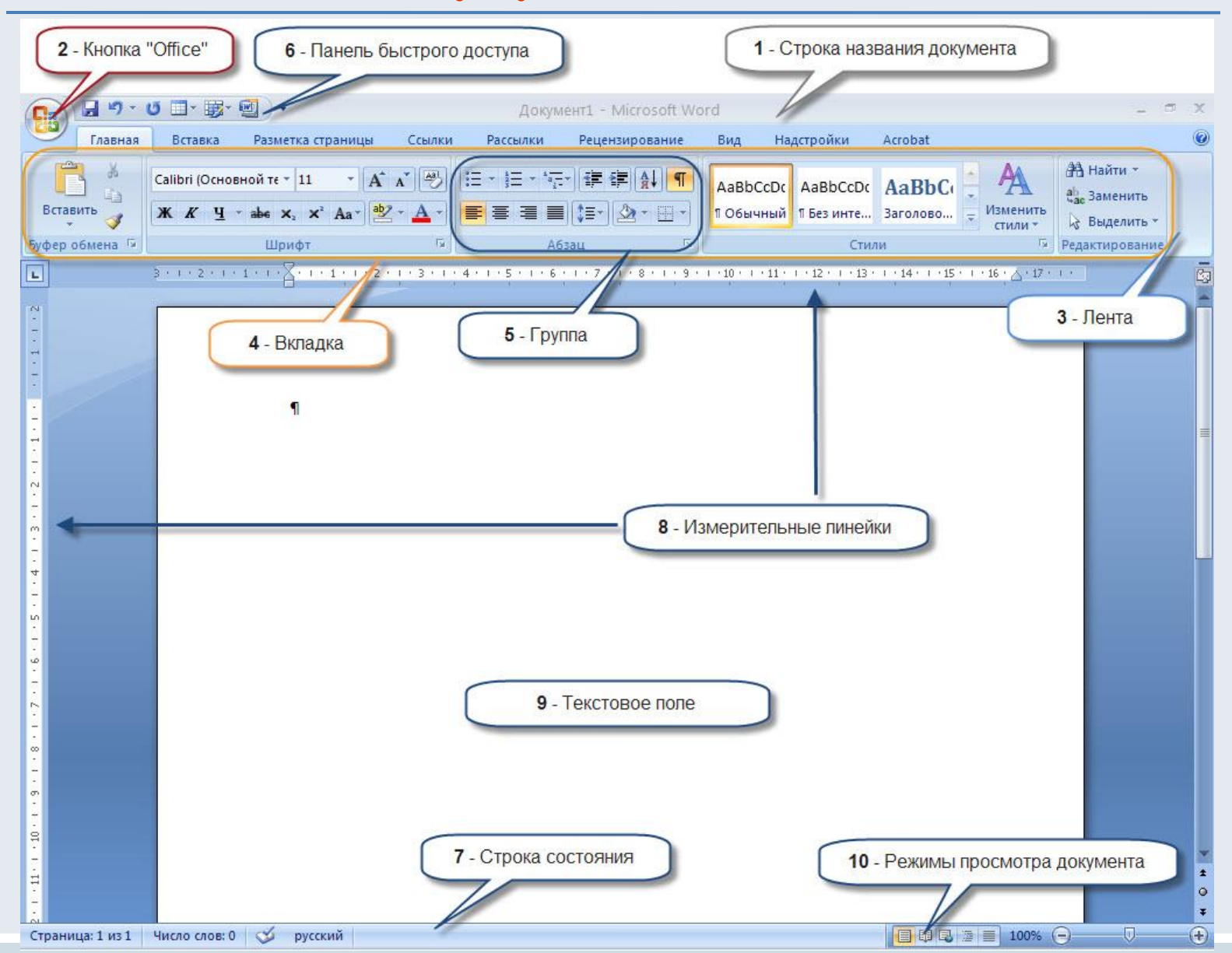

2 9

### Этапы подготовки текстового документа

- Ввод это основной режим работы  $1.$ текстового редактора.
- Редактирование внесение любых  $2.$ изменений в набранный текст (т.е. меняется содержимое, а не внешний вид).
- 3. Форматирование процесс преобразования внешнего вида текста с целью сделать его наиболее удобным для чтения.

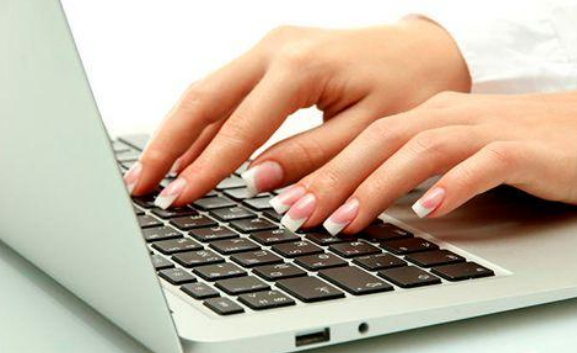

### **«Правила набора и редактирования Текста»**

- 1. Для того, чтобы напечатать заглавные буквы, одновременно удерживайте клавишу Shift.
- 2. Для написания текста заглавными буквами используйте переключатель Caps Lock
- 3. Пробелы между словами ставятся нажатием клавиши Пробел.
- 4. При наборе текста редактор сам переходит на другую строку. Для начала нового абзаца нажмите клавишу Enter.
- 5. Для «склеивания» двух абзацев, установите курсор в конец первого абзаца и нажмите Delete.
- 6. Кнопка Delete удаляет символы после курсора.
- 7. Кнопка BackSpace удаляет символы перед курсором.

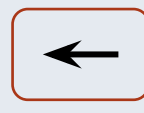

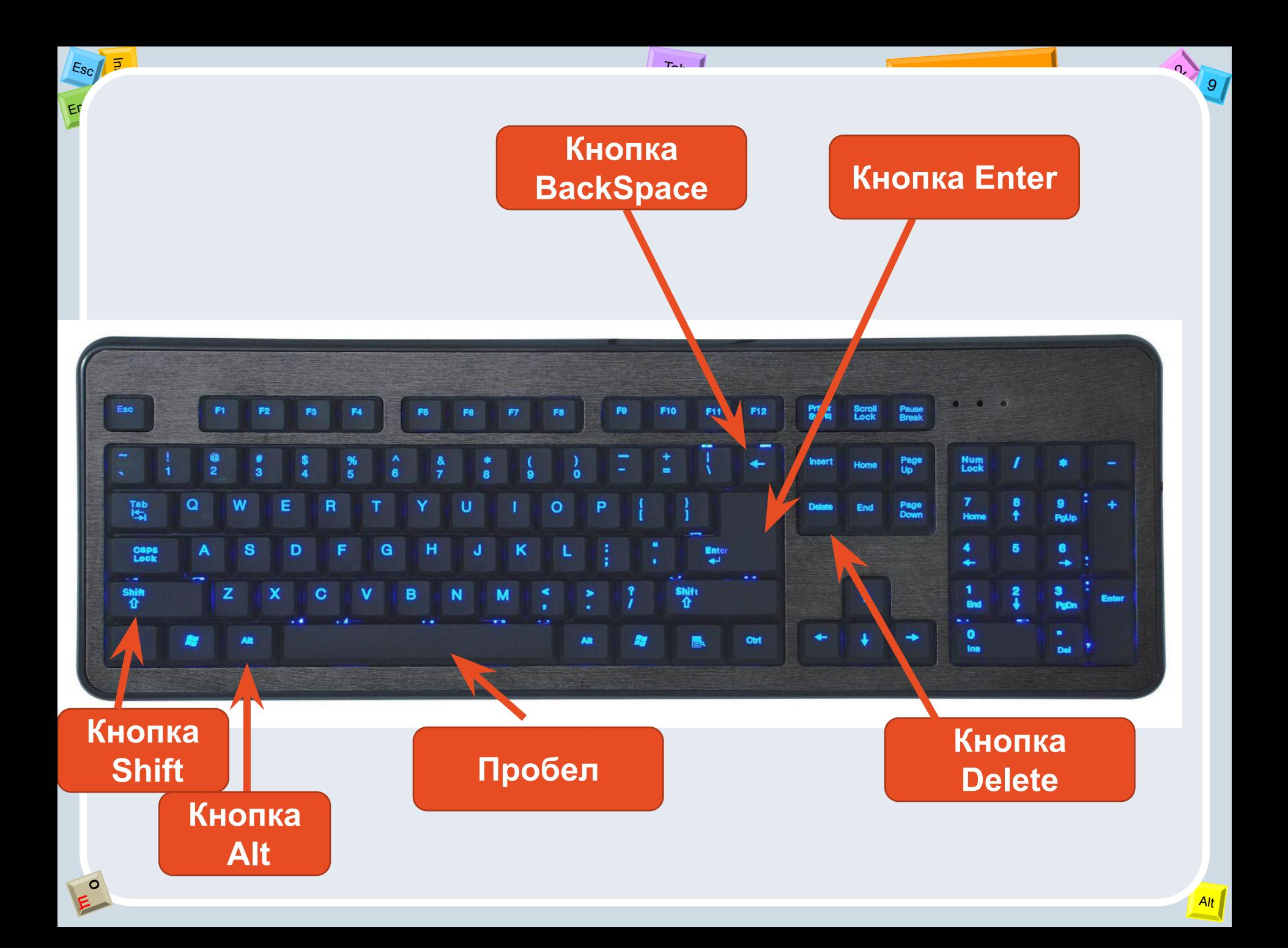

Вставка или ввод Осуществляется с помощью клавиатуры, нажимая на нужный символ или ряд СИМВОЛОВ.

# ПОИСК, ЗАМЕНА

Эти две операции взаимосвязаны между собой.

### **Задание**

 $\sim$ 

 $E_{\mathcal{S}_C}$ 

Haŭmu.

1. Откройте текстовый редактор MSOffice Word. Для этого выполните следующие команды: Пуск  $\rightarrow$  Bce программы  $\rightarrow$  MSOffice  $\rightarrow$  Word. 2. Набрать текст:

На поляне с брусничным настоем стоял медвежонок. Он был один и делал то, что хотел. А делал медвежонок что-то странное. То вдруг взмахивал головой, а лапками и носом тыкался в землю. То переваливался через тощий задок и носом тыкался в землю. Медвежонок явно что-то ловил и никак не мог поймать. Я вдруг понял: медвежонок ловил свою тень!

3. Произвести замену повторяющихся слов. Или произвести замену одного слова на другое. Попробуем заменить слово медвежонок на лисенок. Для этого вы выбираете пункт меню Правка, затем команду Заменить или

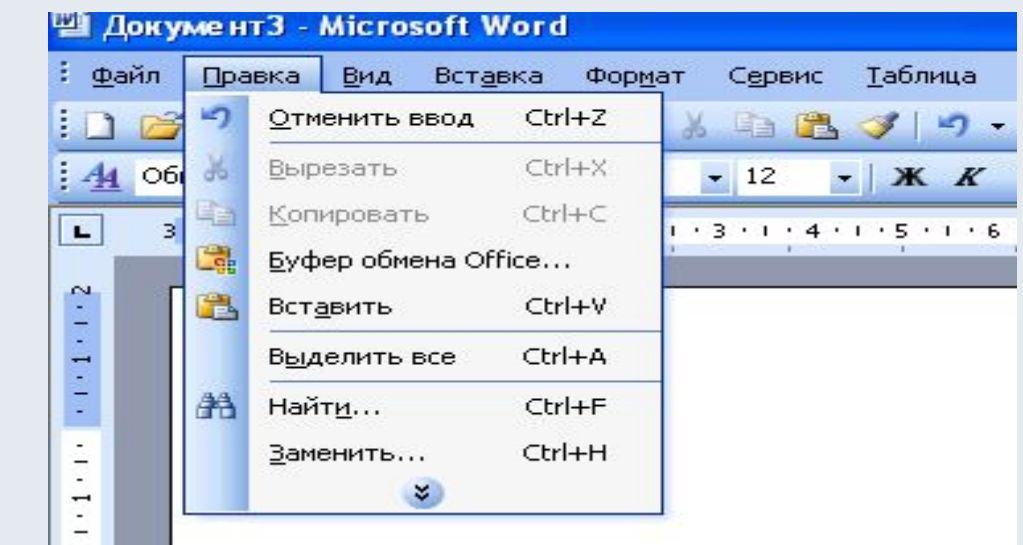

2.19

4. В открывшемся диалоговом окне Найти и заменить выбираем вкладку Заменить и в поле ввода Найти вводим слово медвежонок, а в поле Заменить на вводим слово лисенок. Далее нажимаем на командные кнопки Заменить все и ОК

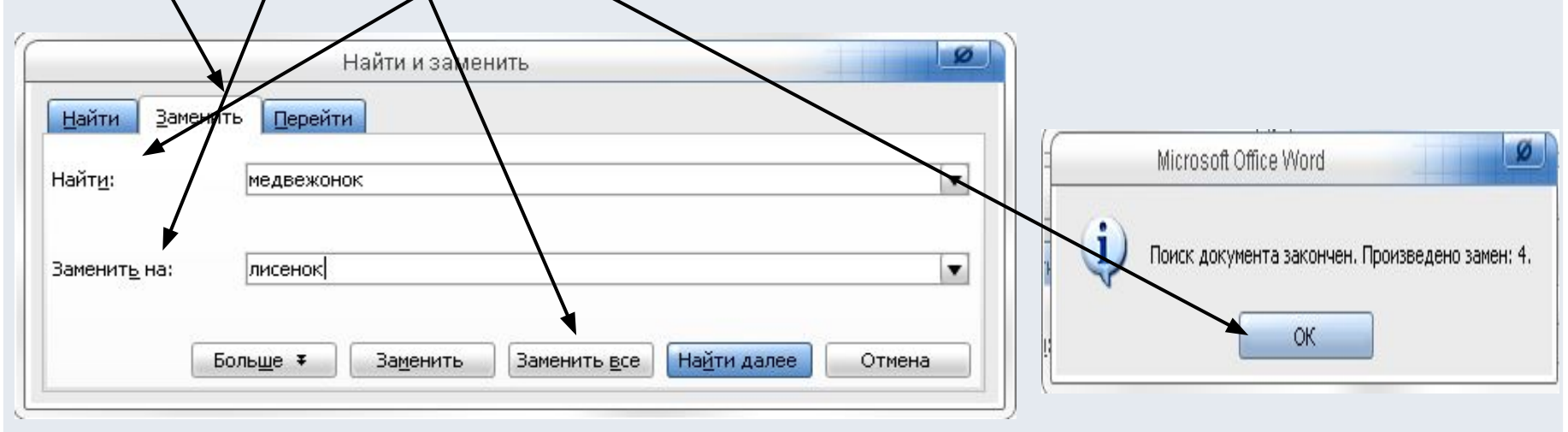

#### 5. Просматриваем результат:

На поляне с брусничным настоем стоял лисенок. Он был один и делал то, что хотел. А делал лисенок что-то странное. То вдруг взмахивал головой, а лапками и носом тыкался в землю. То переваливался через тощий задок и носом тыкался в землю. Лисенок явно что-то ловил и никак не мог поймать. Я вдруг понял: лисенок ловил свою тень!

6. Сохранить файл:

 $E_{\rm SC}$ 

Файл - Сохранить как - Дать Имя файла - Выбрать папку - Сохранить